macOS では画面収録の設定がされていないと、モデル機能などが正しく機能しない場合があります。 macOS で CaLabo MX を利用する場合は、あらかじめ以下の設定を確認してください。

1)「システム設定」を選択

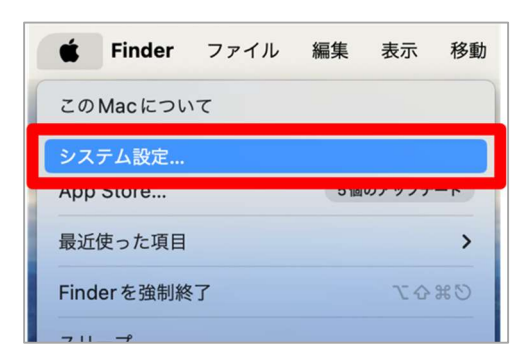

2) システム設定の「プライバシーとセキュリティ」を選択

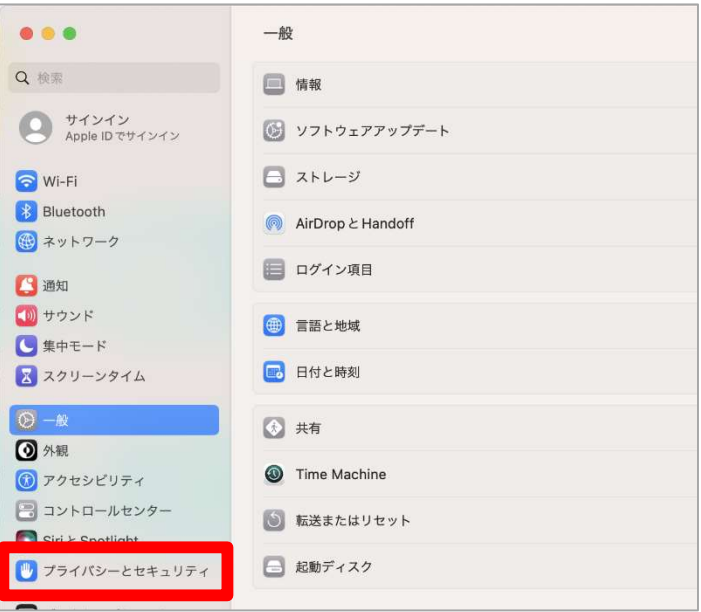

3)プライバシーとセキュリティの設定一覧から「画面収録]を選択

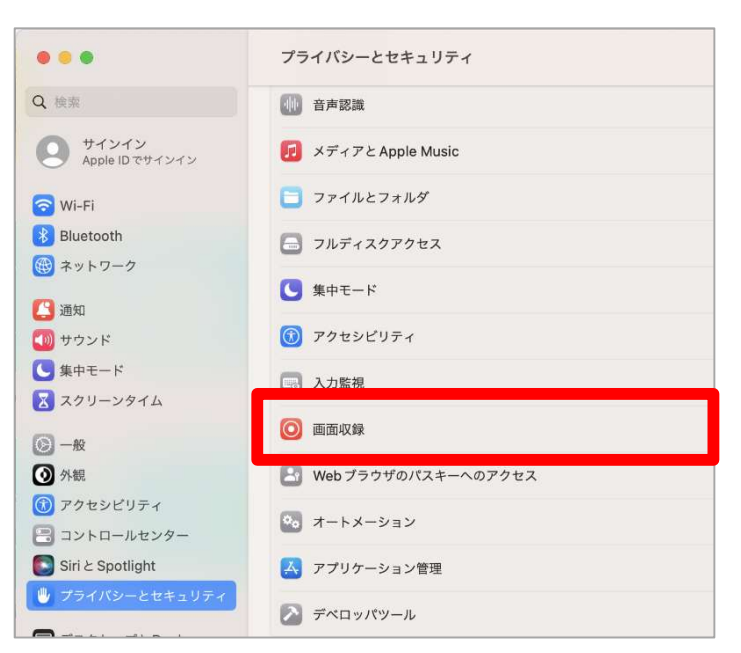

4)「Google Chrome」または「Microsoft Edge」の内容の記録を許可に変更

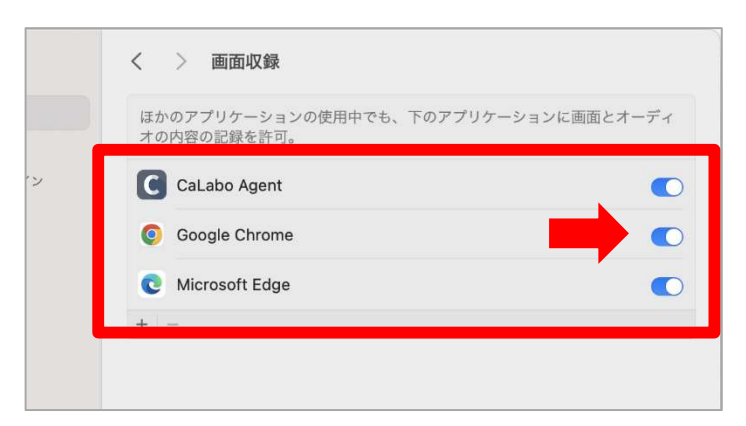

※CaLabo MX を利用するブラウザの設定を変更してください。

※CaLabo Agent をインストールしている場合は「CaLabo Agent」も許可してください

## ■mac OS での CaLabo MX 利用設定 (音声設定)

CaLabo MX を利用するブラウザの音声設定がされていないとモデル機能などで音声が自動で届かない場合 があります。mac OS で CaLabo MX を利用する場合は、あらかじめブラウザで以下の設定を確認してく ださい。

## 【Google Chrome の場合】

1) Chrome の画面右上「 】」から「設定」を選択

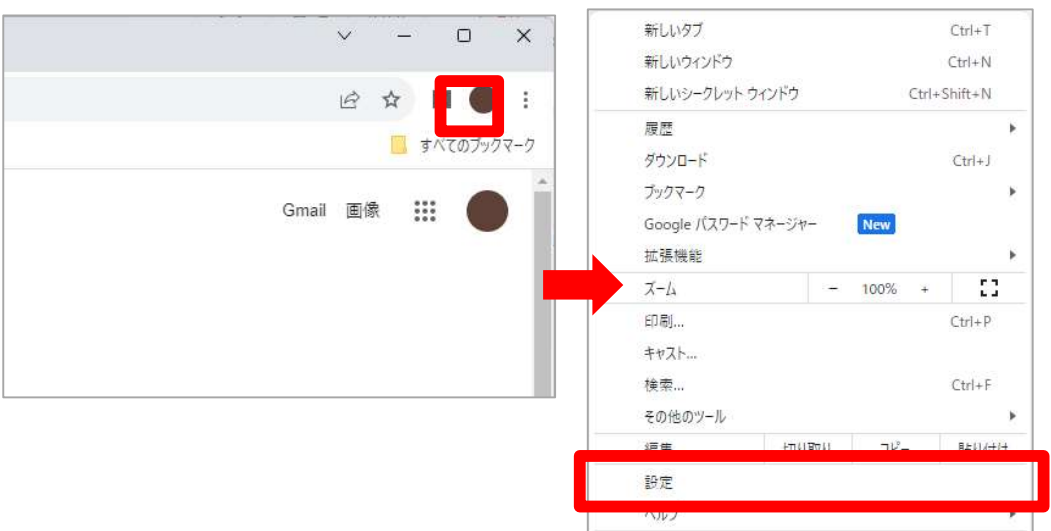

终了

■ ブラウザとプロフィールは管理されています

2)「プライバシーとセキュリティ」を選択

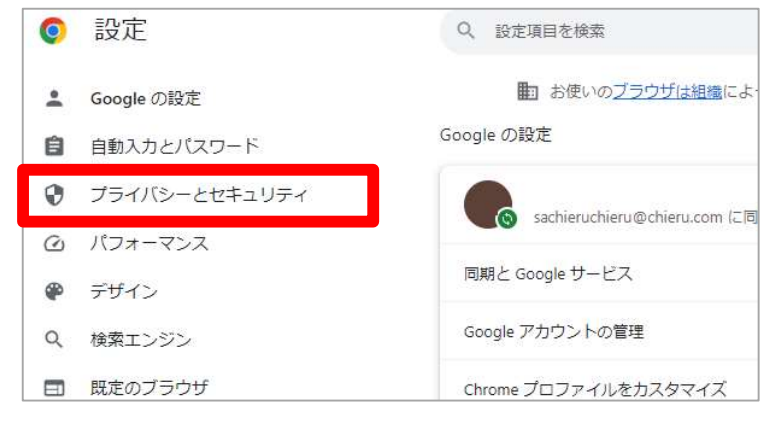

3)「サイトの設定」を選択

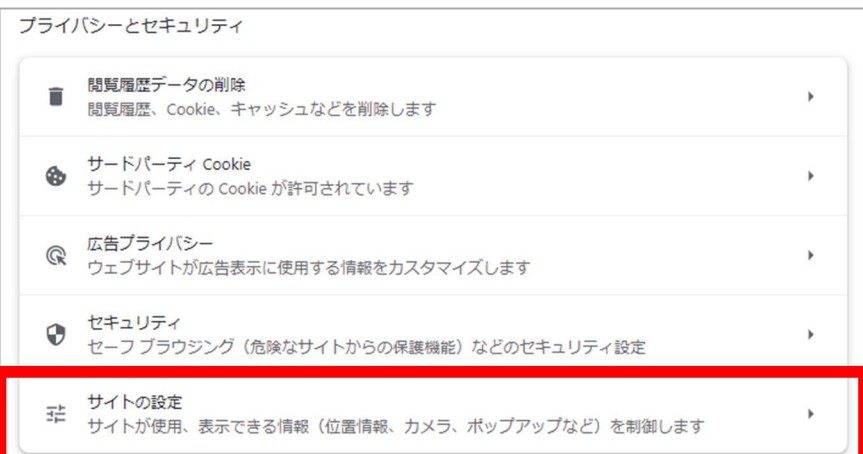

4)画面を下までスクロールし、「その他コンテンツ」>「音声」を選択

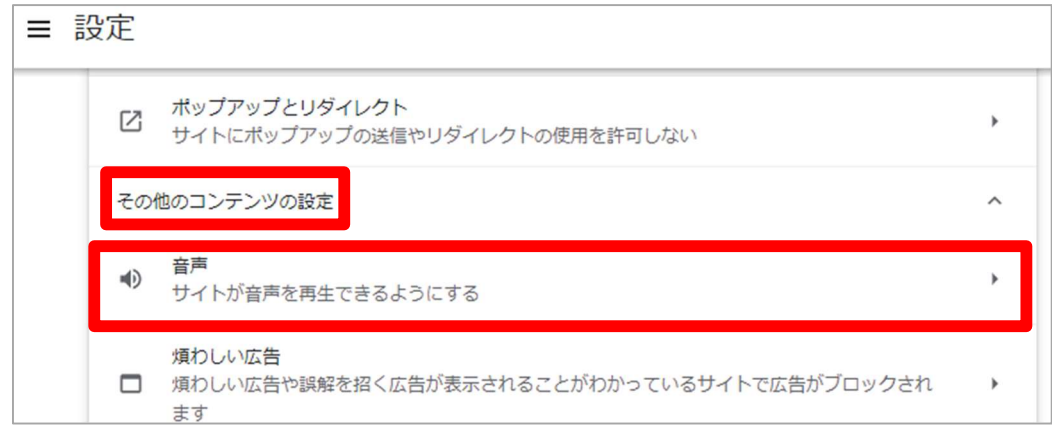

5)「サイトが音声を再生できるようにする」にチェックを入れ、「音声の再生を許可するサイト」の 「追加」を選択

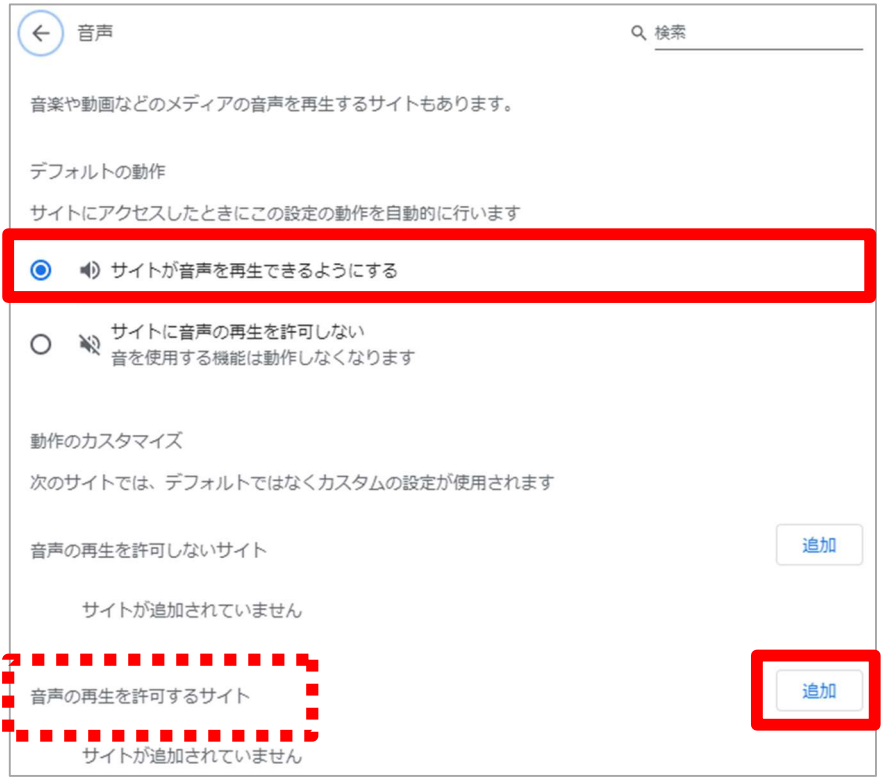

6) [\*.]chieru.net と入力し、[追加] をクリック

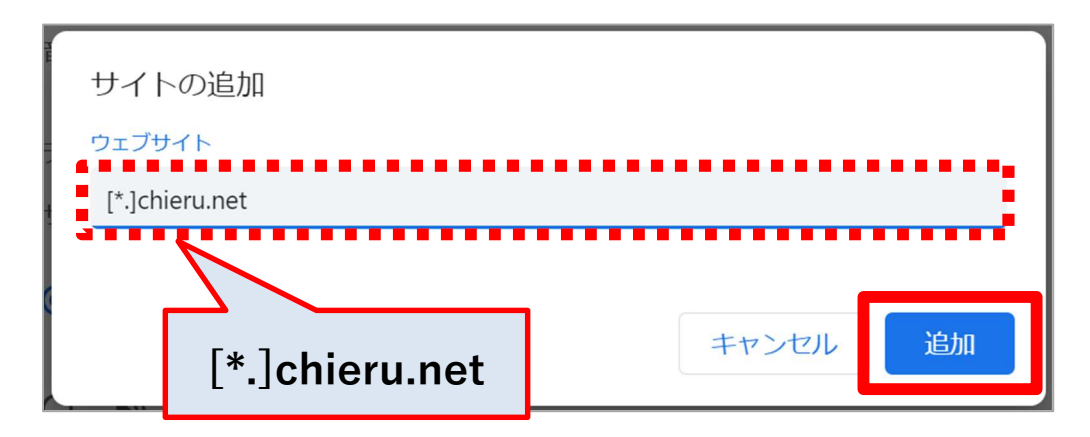

## 【Microsoft Edge の場合】

1)Edge の画面右上「…」から「設定」を選択

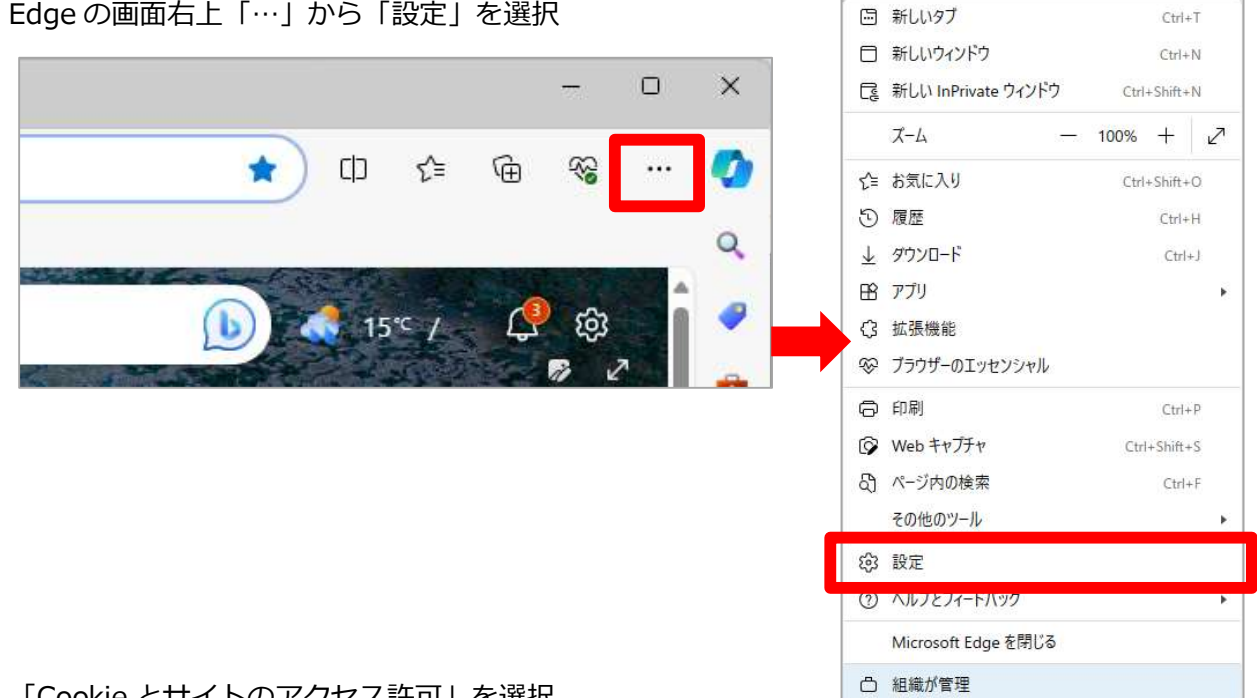

2)「Cookie とサイトのアクセス許可」を選択

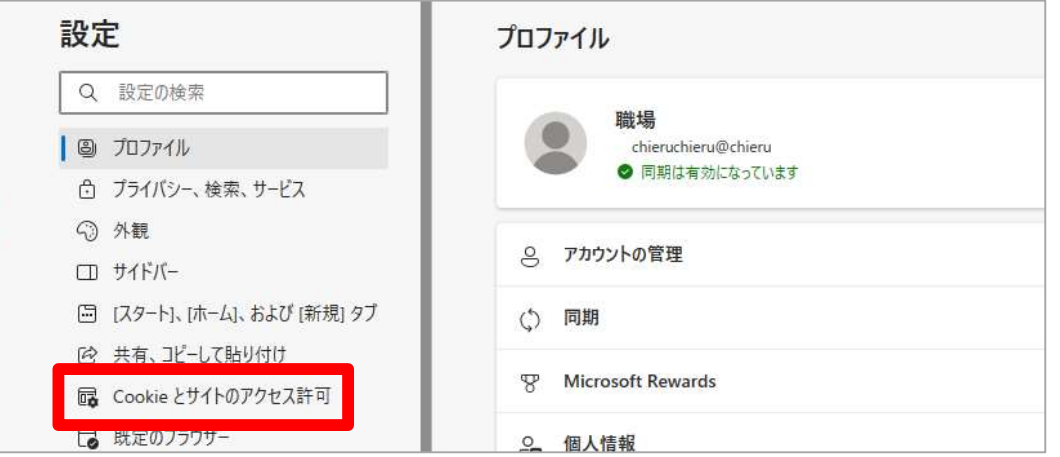

3)「サイトのアクセス許可」>「すべてのアクセス許可」欄から「メディアの自動再生」を選択

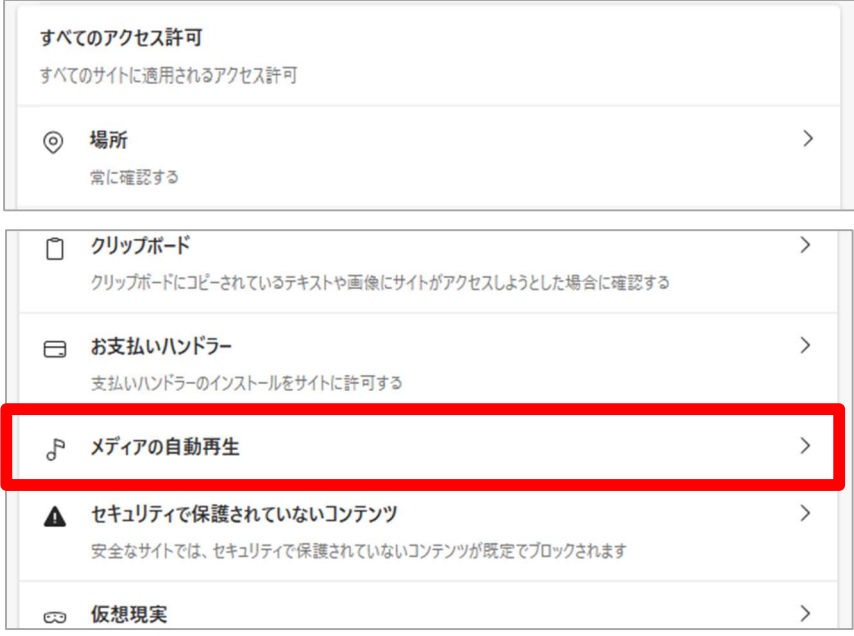

4)「サイト上でオーディオとビデオを自動再生するかどうかを制御します」の設定を「許可」に 変更

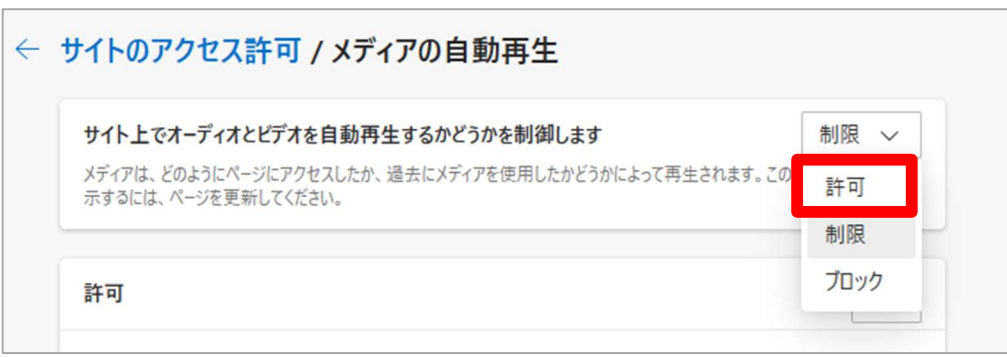